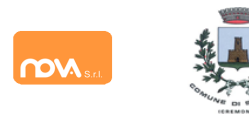

## **COMPILAZIONE ISCRIZIONI ONLINE MANUALE DI ISTRUZIONE PER I GENITORI**

# **Indice**

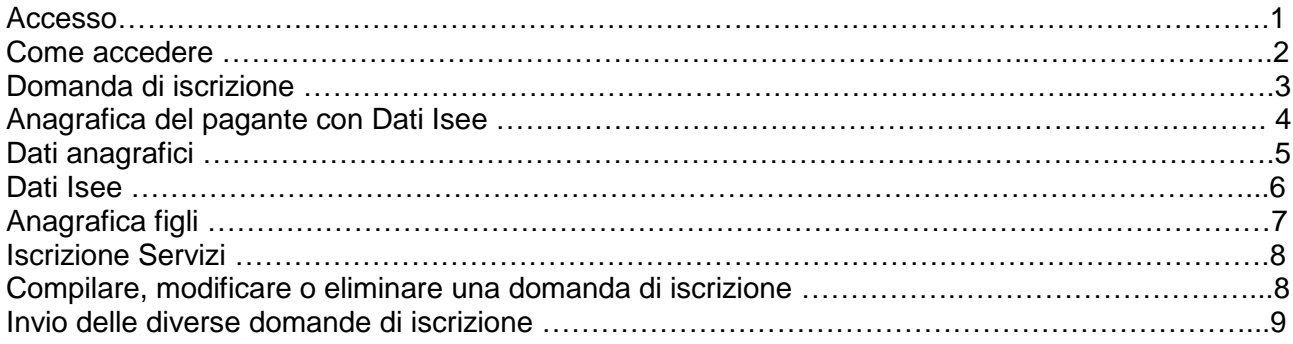

# <span id="page-0-0"></span>**Accesso**

L'accesso al portale, anche da dispositivi mobili, come tablet o smartphone, dovrà avvenire tramite identità digitale (SPID) sia per i nuovi utenti sia per chi era già iscritti nell'anno precedente.

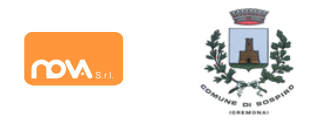

## <span id="page-1-0"></span>**Come accedere**

Entrare nel portale<https://sospiro.ristonova.it/portale> ed accedere tramite identità digitale.

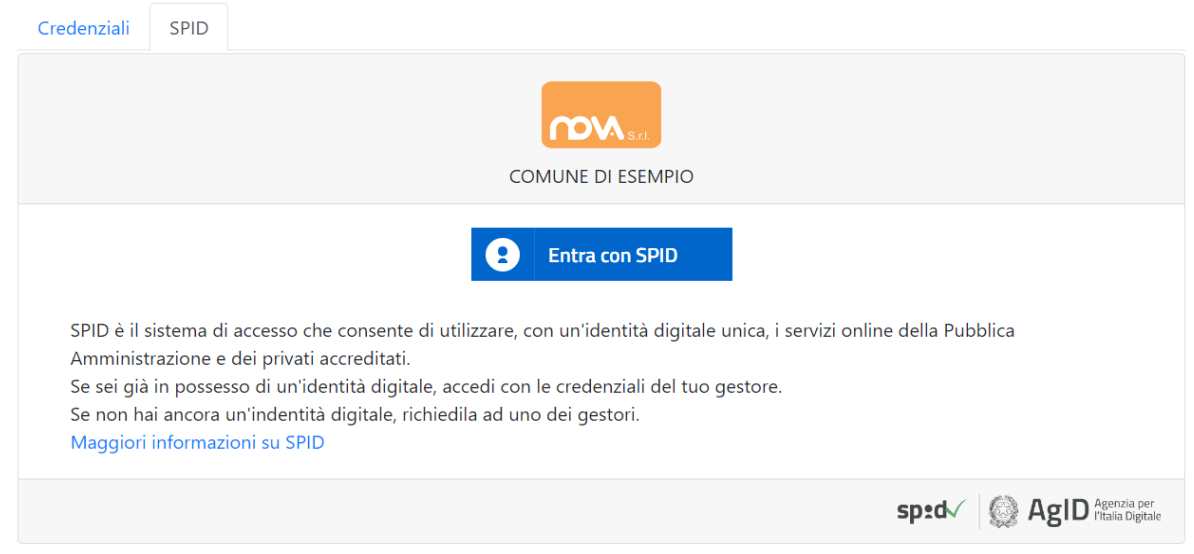

Per l'accesso tramite SPID, selezionare dalla lista il proprio fornitore ed eseguire l'accesso.

Potrete quindi proseguire con le varie funzioni del portale genitori.

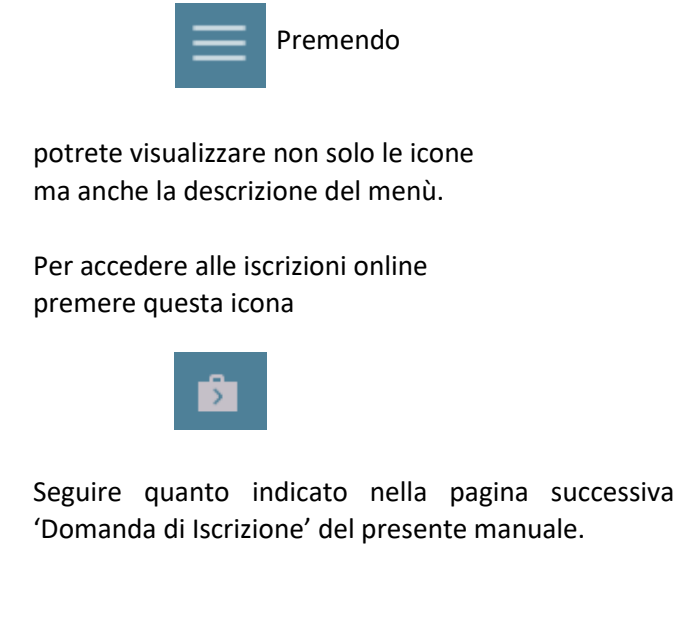

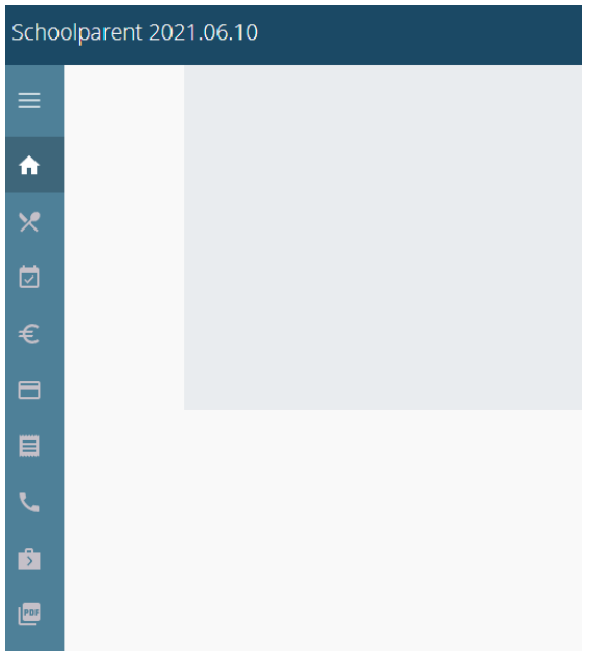

**N.B.:** chi effettua la sua prima richiesta sarà direttamente inviato alla pagina di iscrizioni.

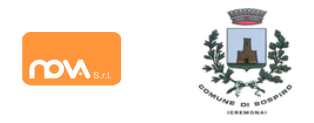

# <span id="page-2-0"></span>**Domanda di iscrizione**

Al primo accesso il sistema chiederà l'accettazione dell'informativa sul trattamento dei dati personali (v. esempio).

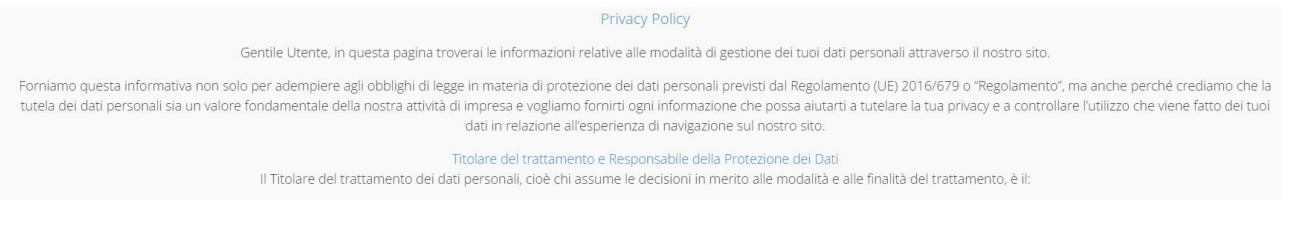

 $\Box$  Accetto Continua...

Dopo l'accettazione compare la schermata dedicata alle domande di iscrizione dei vari servizi.

La nuova interfaccia si divide varie sezioni, ciascuna delle quali **può** includere ulteriori sottosezioni:

- *Dati Anagrafici Pagante* con *Dati ISEE*
	- eventuali *allegati* relativi al genitore/pagante (es. doc. identità), se previsto
	- eventuale *allegato* attestazione *ISEE, se previsto*
- *Dati Anagrafici dei figli*
	- eventuale allegato relativo al figlio (es. cert. ASL)
- *Servizi* a cui iscrivere il/i figlio/i
	- eventuali *allegati relativi al servizio* (es. ulteriori attestazioni/certificazioni)

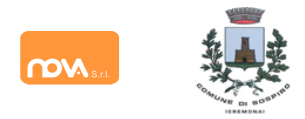

## <span id="page-3-0"></span>**Anagrafica del pagante con Dati ISEE**

Tramite il pulsante *Modifica* è possibile inserire o modificare le varie sottosezioni, come i dati anagrafici del richiedente ed eventuali dati ISEE.

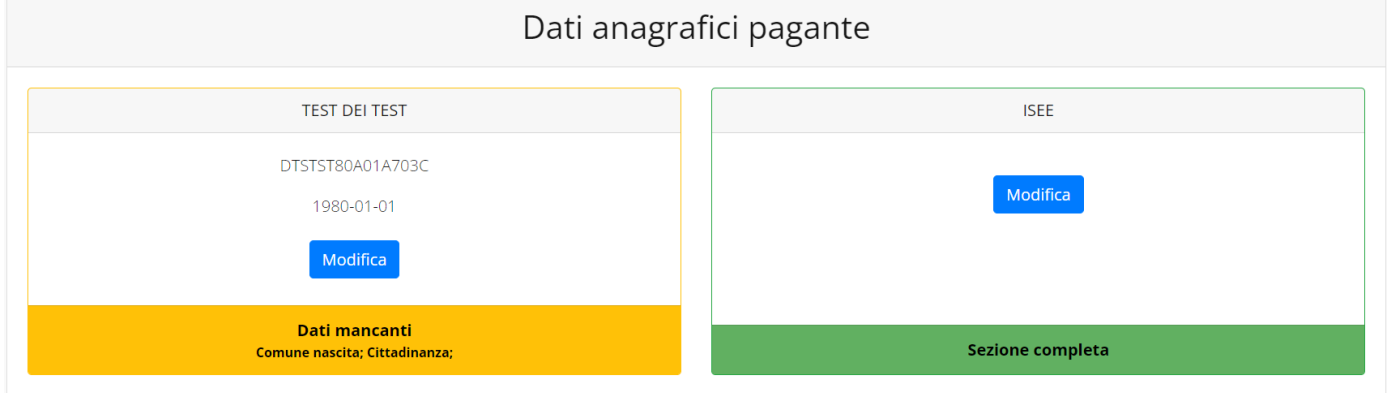

Se previsto dalla configurazione scelta per l'impianto, un apposito pulsante *Carica allegati* permette di **caricare eventuali allegati** relativi al pagante/richiedente.

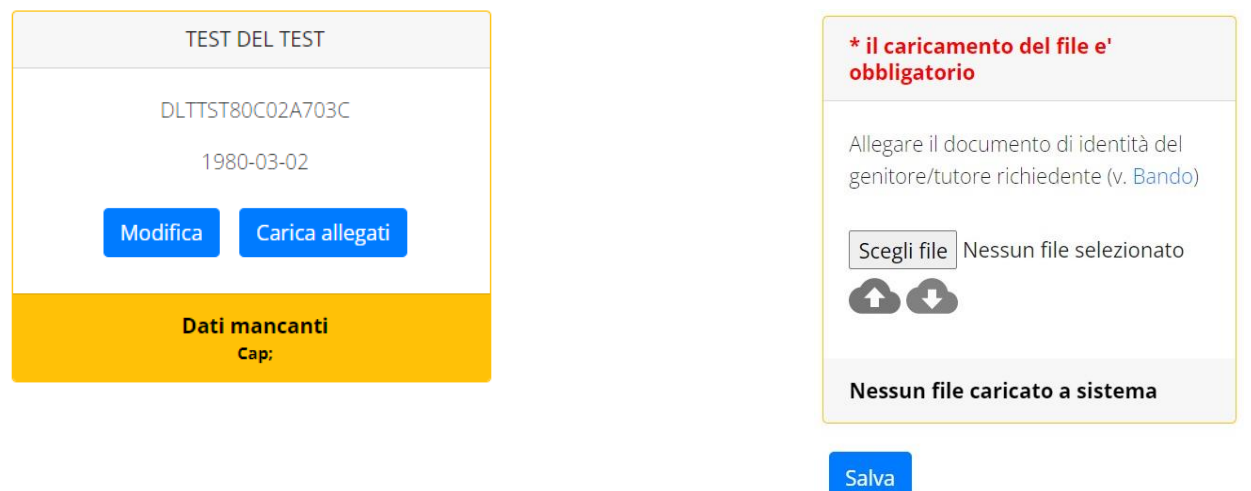

**N.B.:** In fondo a ciascuna sezione **un messaggio evidenzia se la sezione è completa** o se mancano dati, indicando quali sono le informazioni mancanti.

Le prossime pagine illustrano più in dettaglio i passaggi da seguire.

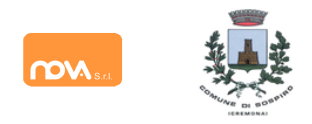

# ISCRIZIONI ONLINE

## <span id="page-4-0"></span>*Dati anagrafici*

Nella sezione anagrafica, inserire i dati richiesti, possibilmente con carattere MAIUSCOLO e senza caratteri speciali (come lettere accentate).

Dopo aver completato la compilazione, cliccare il tasto "*Salva"* in fondo al riquadro.

Sarà possibile tornare a questa sezione in un secondo momento, per apportare eventuali correzioni ai dati inseriti prima dell'invio definitivo.

**N.B.:** I **dati** riportati dovranno essere quelli **del genitore pagante per il/i servizio/i.** Il numero di cellulare *(inserito senza spazi e lettere)* e l'indirizzo e-mail che fornirete potranno essere utilizzati per comunicazioni da parte dell'ufficio preposto.

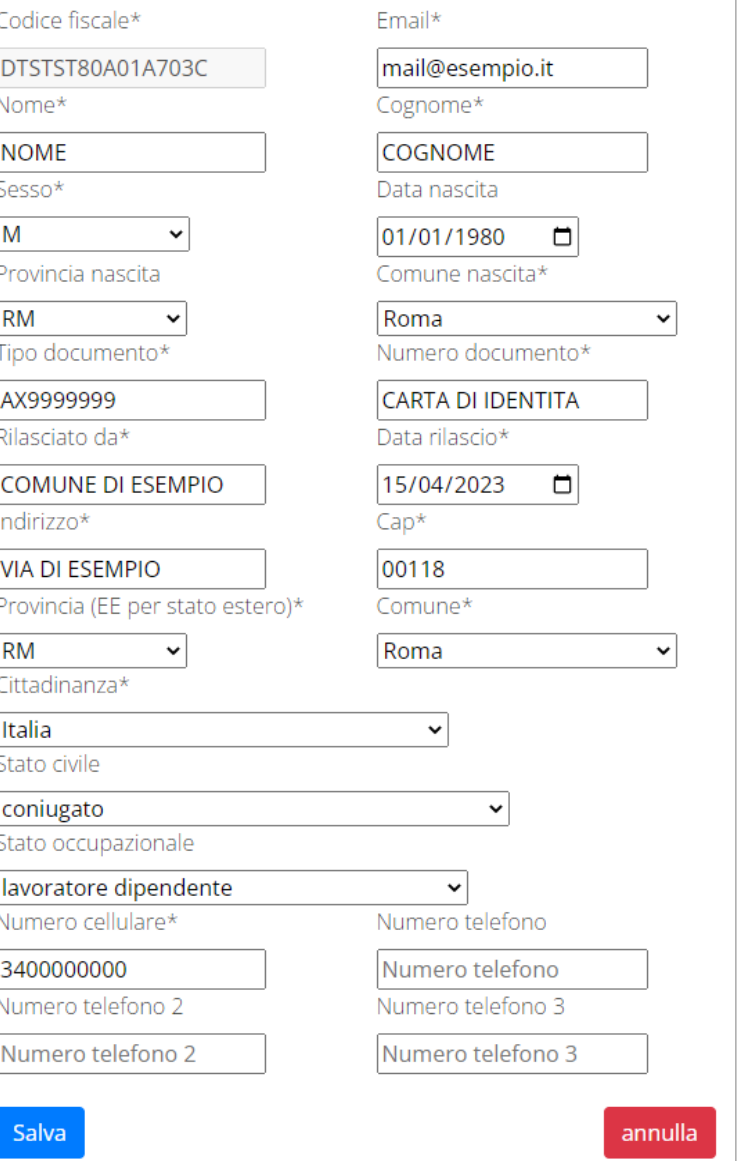

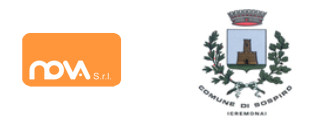

## <span id="page-5-0"></span>*Dati ISEE*

All'interno della sezione ISEE potete inserire i dati ISEE e caricare eventuali attestazioni. Compilate i campi richiesti. In alternativa, se non si intende inserire alcun dato, barrate la casella "*Non intendo inserire ISEE".*

Al termine e cliccate *Salva*.

#### Modifica

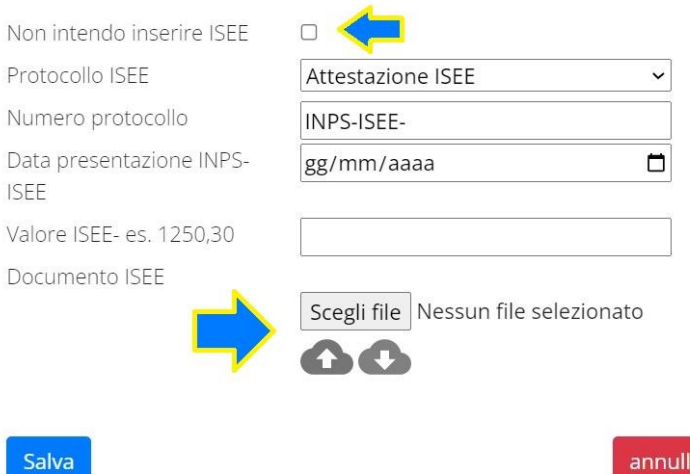

**N.B.:** se la configurazione scelta per l'impianto lo prevede, sarà presente anche un pulsante per caricare l'attestazione ISEE/DSU.

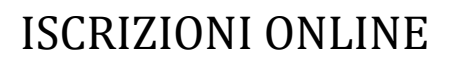

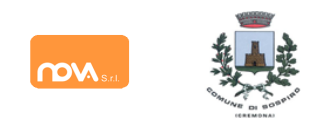

## <span id="page-6-0"></span>**Anagrafica figli**

In questa sezione, tramite il pulsante *Modifica* è possibile modificare i dati anagrafici di ciascun figlio. I nominativi qui inseriti potranno poi essere utilizzati per richiedere l'iscrizione ad uno o più servizi.

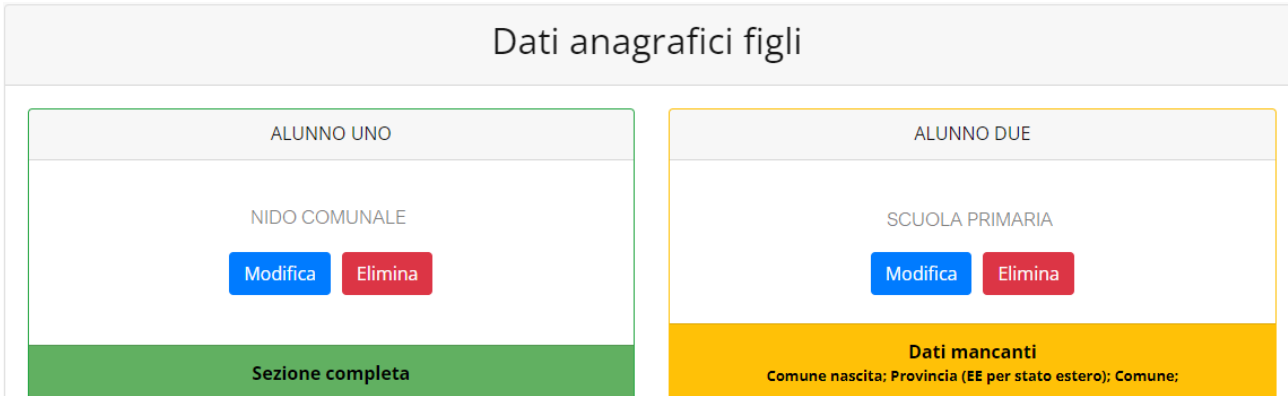

Per aggiungere un figlio alla lista, utilizzate il pulsante *Modifica* nel riquadro "Nuovo Figlio".

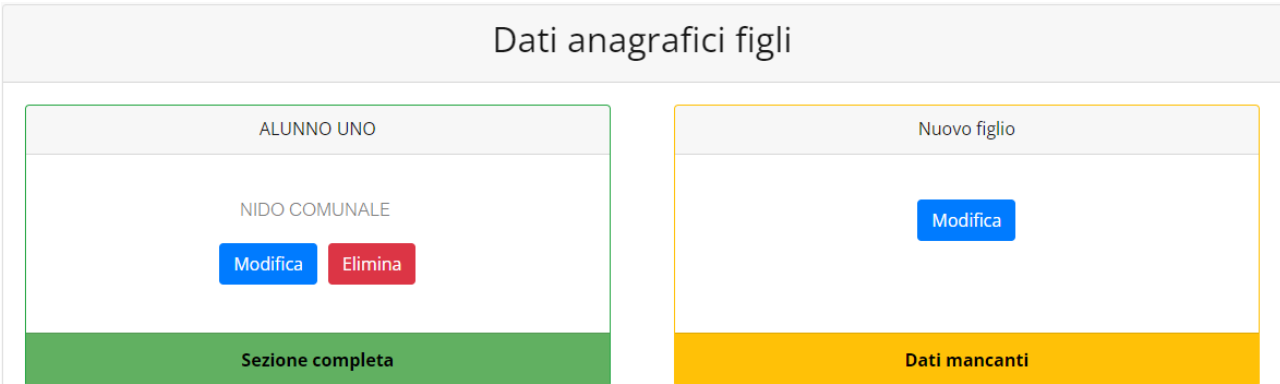

N.B.: Qualora figli presenti non debbano essere iscritti a nessun servizio, si possono cancellare tramite il tasto "Elimina" o semplicemente non si procede con l'iscrizione per l'anno scolastico interessato.

La compilazione dell'anagrafica figli è analoga a quella del genitore pagante: si possono inoltre scegliere **scuola** e **classe**.

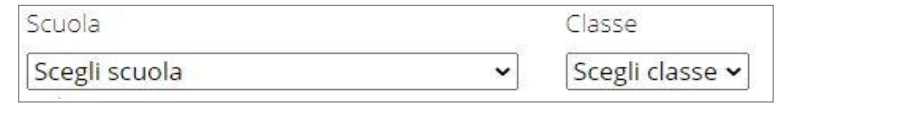

N.B.: se la configurazione scelta per l'impianto le prevede, sarà presente un pulsante per caricar eventuali allegati relativi all'alunno/fruitore.

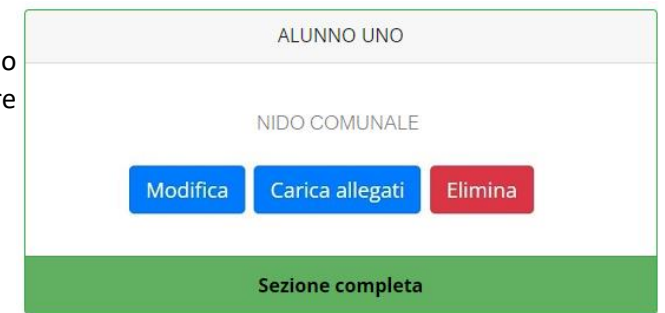

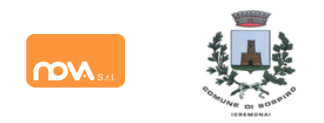

#### <span id="page-7-0"></span>**Iscrizione Servizi**

In questa sezione si trovano i servizi per i quali è disponibile l'iscrizione online. Per poter effettuarla è necessario che le sezioni precedenti – Anagrafica pagante, ISEE e Anagrafica figli – siano completate, e pertanto contrassegnate con la dicitura con sfondo verde "Sezione completa" (tranne per la sezione "Nuovo Figlio" che rimarrà sempre con sfondo giallo).

Per il Servizio mensa è possibile richiedere l'iscrizione per uno o più figli.

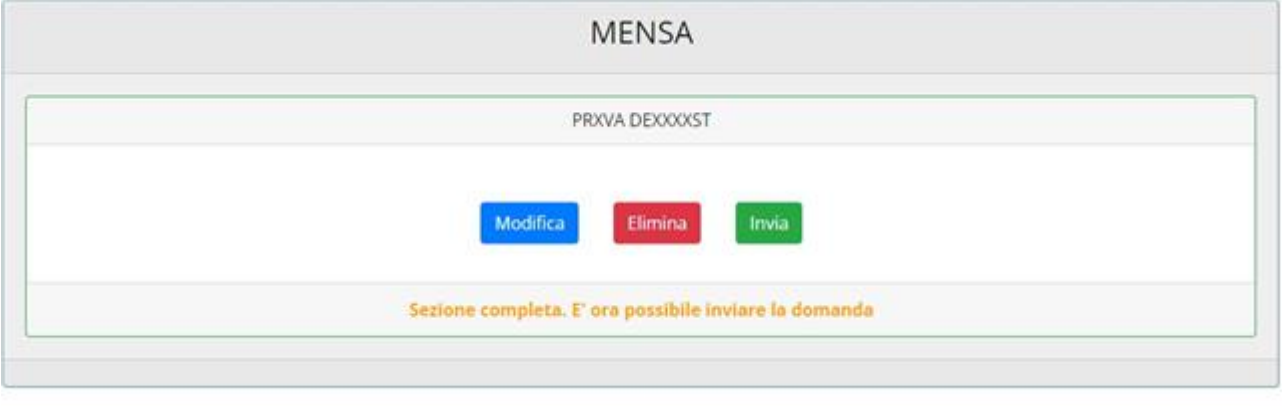

Anche nella sezione servizi sono presenti il pulsante *Modifica* ed, eventualmente, il pulsante *Carica allegati*.

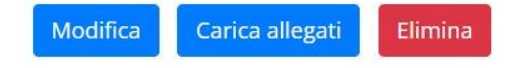

Quando l'iscrizione online è attiva è possibile selezionare uno o più figli dal riquadro "Nuova Domanda".

Quando un servizio ha uno specifico periodo di iscrizione, il sistema ne visualizza le date. Se il giorno corrente è al di fuori di queste date, l'iscrizione al servizio risulta chiusa e non è possibile aggiungervi figli.

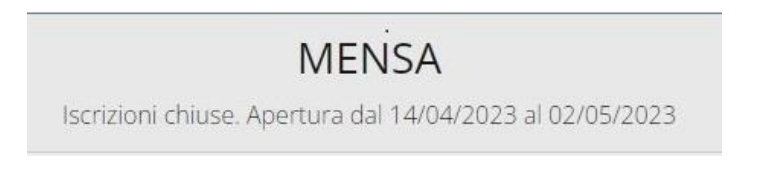

#### <span id="page-7-1"></span>*Compilare, modificare o eliminare una domanda di iscrizione*

Se si desidera modificare oppure rimuovere una domanda inserita ma non ancora inviata, utilizzate i pulsanti *Modifica* ed *Elimina*. Se previsto dalla configurazione dell'impianto, il pulsante *Carica allegati*

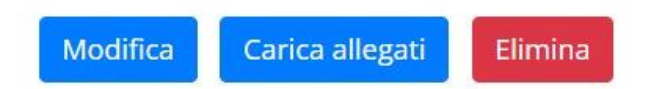

permette di caricare eventuali documenti richiesti.

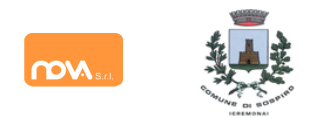

# ISCRIZIONI ONLINE

Queste operazioni modificano o rimuovono la domanda di iscrizione al servizio (non l'anagrafica) dell'utente.

**N.B.:** quando si clicca su *Elimina*, il sistema richiede una conferma prima di rimuovere l'iscrizione.

#### <span id="page-8-0"></span>**Invio delle diverse domande di iscrizione**

L'invio delle domande di iscrizione avviene separatamente *per ciascun figlio.*

Affinché sia possibile effettuare l'invio di una domanda (o di più domande) è necessario che:

- l'anagrafica del richiedente/pagante e la sezione ISEE siano complete
- l'anagrafica dei figli sia completa
- la domanda di iscrizione sia completa

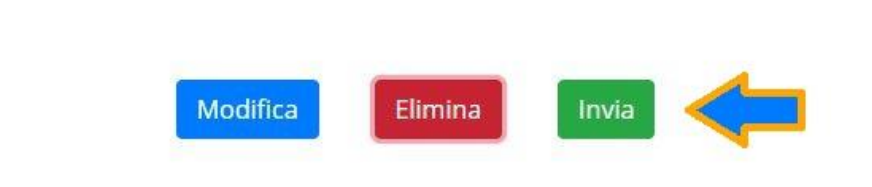

Quando tutte le sezioni sono complete, compare il pulsante verde *Invia Iscrizione*.

Iscrizione completa. E' ora possibile inviare la domanda di iscrizione

**N.B.:** prima dell'invio, il sistema richiede una conferma.